# **URD** Об аудитории продукта и потребностях пользователей

Аудиторией продукта являются арбитражники, опытные и начинающие владельцы сайтов.

Основные потребности пользователя —

• контролировать эффективность

• быть информированным

# **PRD** Как продукт решает потребности пользователей

— Показываем актуальную информацию

# **F&B** Как продукт выглядит и как себя ведет

Стиль интерфейса простой, лаконичный, сдержанный.

## **GUI** Input

- При загрузке страницы всегда фокус ставится в инпут формы.
- Обеспечивается навигация посредством Tab и Enter
- Если в поле нельзя ввести цифры или кириллицу блокировать ввод цифр и кириллицы. Не позволять ввести запрещенные символы и постфактум предупреждать о возможной ошибке
- Информировать о статусе проверке при вводе значения.
- Проверять введенное значение по мере ввода
- Сохранять до окончания сессии все введенные значения, даже со статусом ошибки. Не очищать введенные данные

- Если текст не умещается в инпуте, по окончанию количества символов, видимых в инпуте, нужно сделать замену последнего видимого символа (например парсером менять последний символ в введенной фразе) на символ многоточия «…»

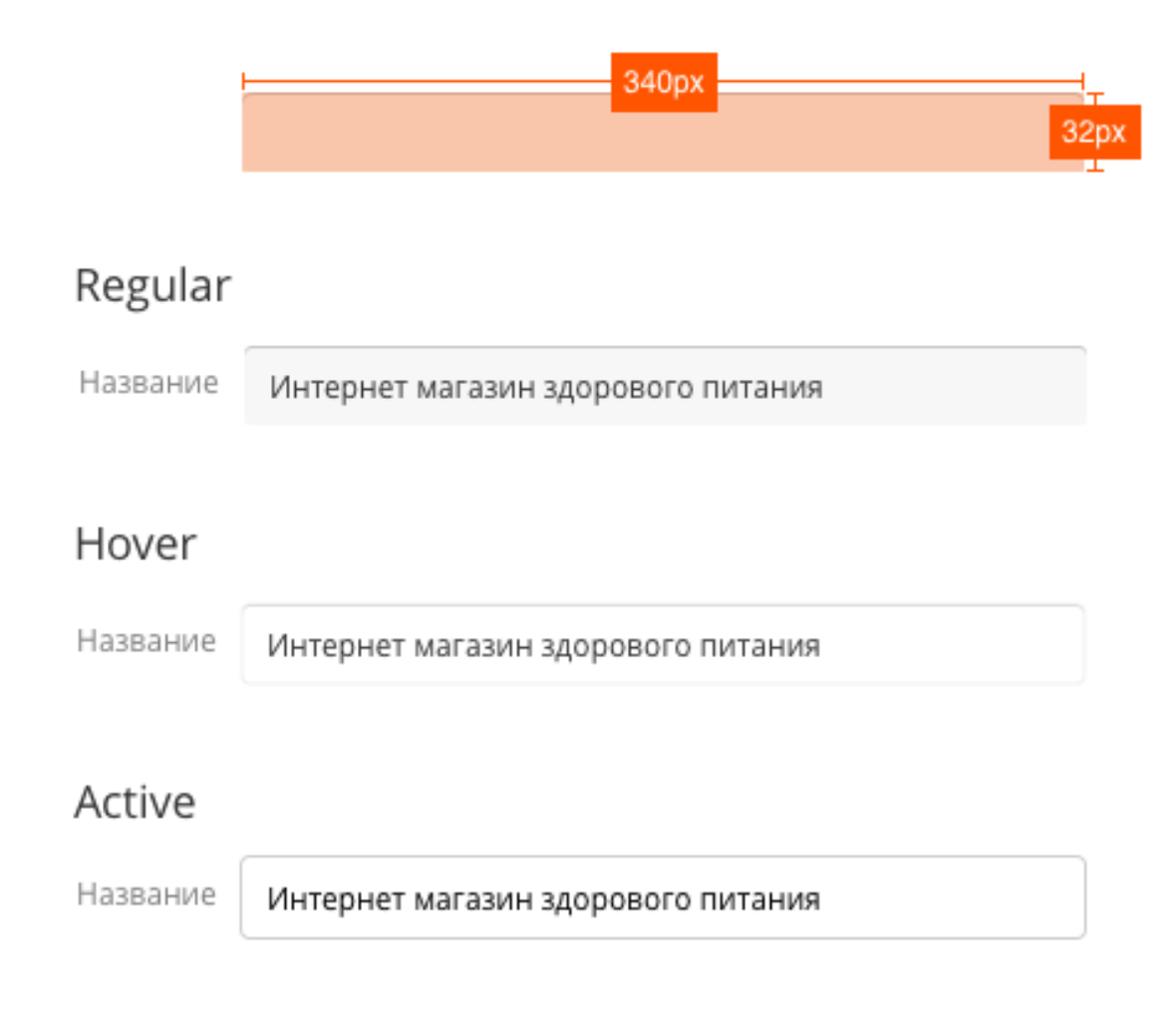

(см*.* код в разделе *TRD*)

### Кнопка

- Кнопка, кроме своего назначения, так же показывает статус выполненного действия

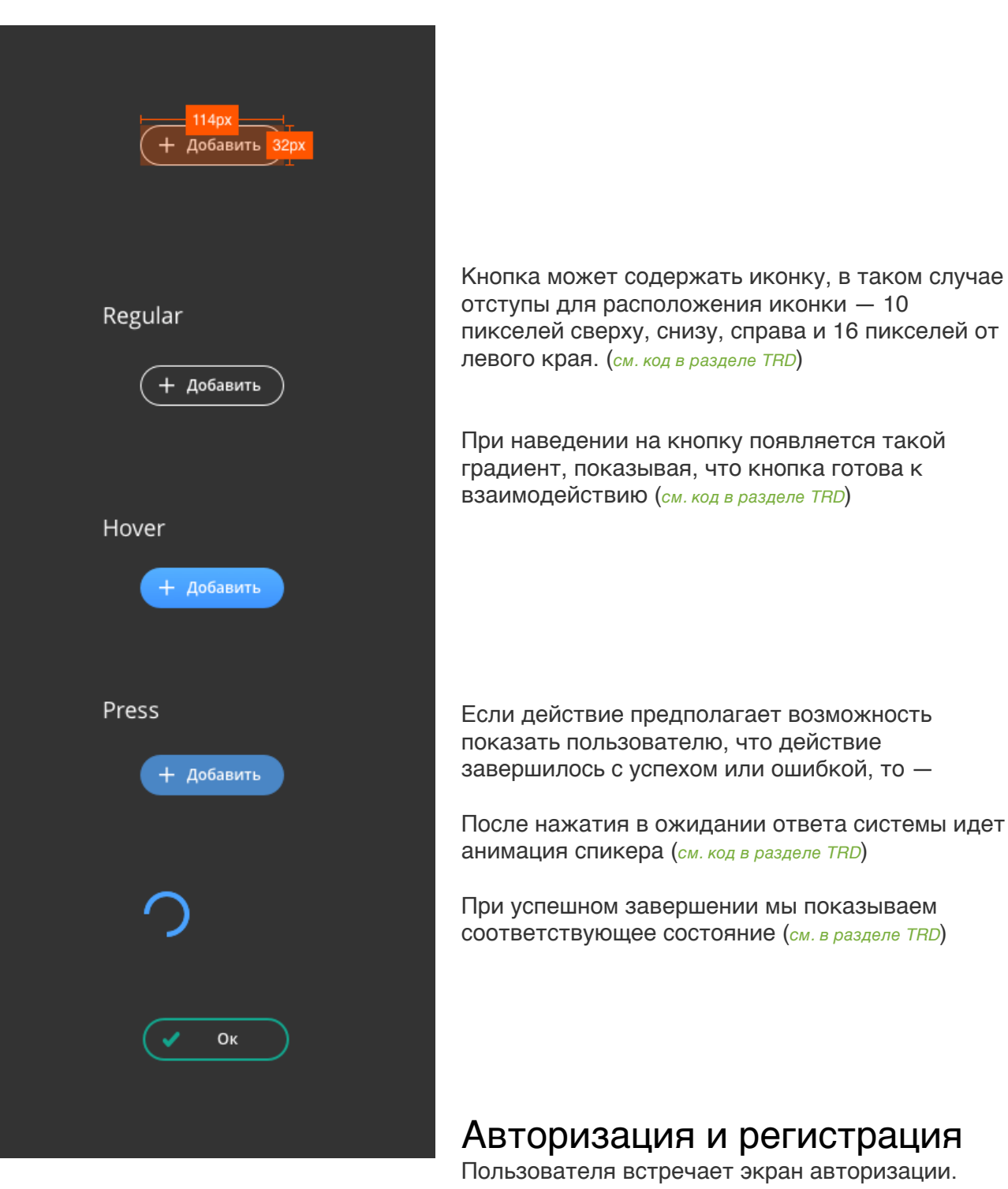

С него возможен переход на экран восстановления

Экран регистрации запрашивает от пользователя

- email который будет использован как логин
- пароль без ограничений на ввод символов и их количества
- мы не запрещаем пользователю использовать пароль из четырех а, но предупреждаем, что считаем такой пароль слишком простым.
- используем капчу

На почту высылается письмо для подтверждения регистрации (см. в разделе TRD)

Так же письмо высылаем при восстановлении доступа (см*.* в разделе *TRD*)

### Добавление сайта

Когда у пользователя нет площадок, мы предлагаем ему начать работу с добавления. Такой же экран мы будем показывать пользователю при нажатии кнопки «Добавить сайт» с экрана списка сайтов.

По мере заполнения информации, пользователь видит статус заполнения в боковом меню.

#### Логика работы бокового меню с навигацией

Если все заполнено верно — иконка зеленая, заголовок зеленый и в описании есть информация о введенных данных (пр. О сайте).

Если при заполнении на каком-то этапе возникает ошибка, то иконка шага становится красной (Статистика).

Всегда есть возможность по клику вернуться на предыдущие шаги.

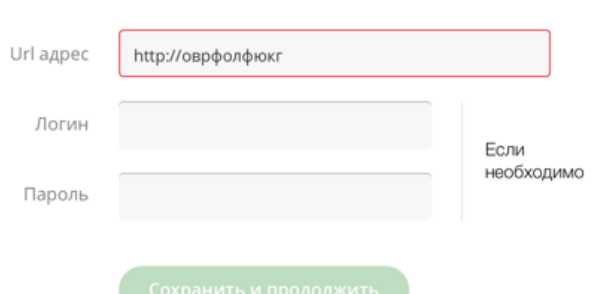

Предоставляемая вами статистика должна быть минимум за месяц.

В целях защиты от мошенничества предоставьте статистику вашего сайта.

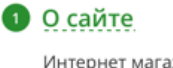

Интернет магазин здорового питания http://real-food.com 10 000-30 000 хостов в месяц

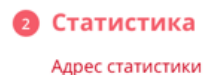

(3) Права на управление

### 1 Шаг

- У дропдауна выбраны минимальные значения
- **Кнопка «Сохранить и продолжит» неактивна** пока не введем все значения.
- Под кнопкой псевдоссылки на незаполненные поля, клик по ним подсвечивает соответствующие поля.
- На сайдбаре справа текущее положение дел. Красным указаны названия не заполненных полей, после заполнения, сразу добавляется значение поля, заменяя название (посещаемость заполнена — значение в карте, когда заполним адрес, вместо «Url адрес» будет введенный адрес).
- Все заполнили кнопка активируется.

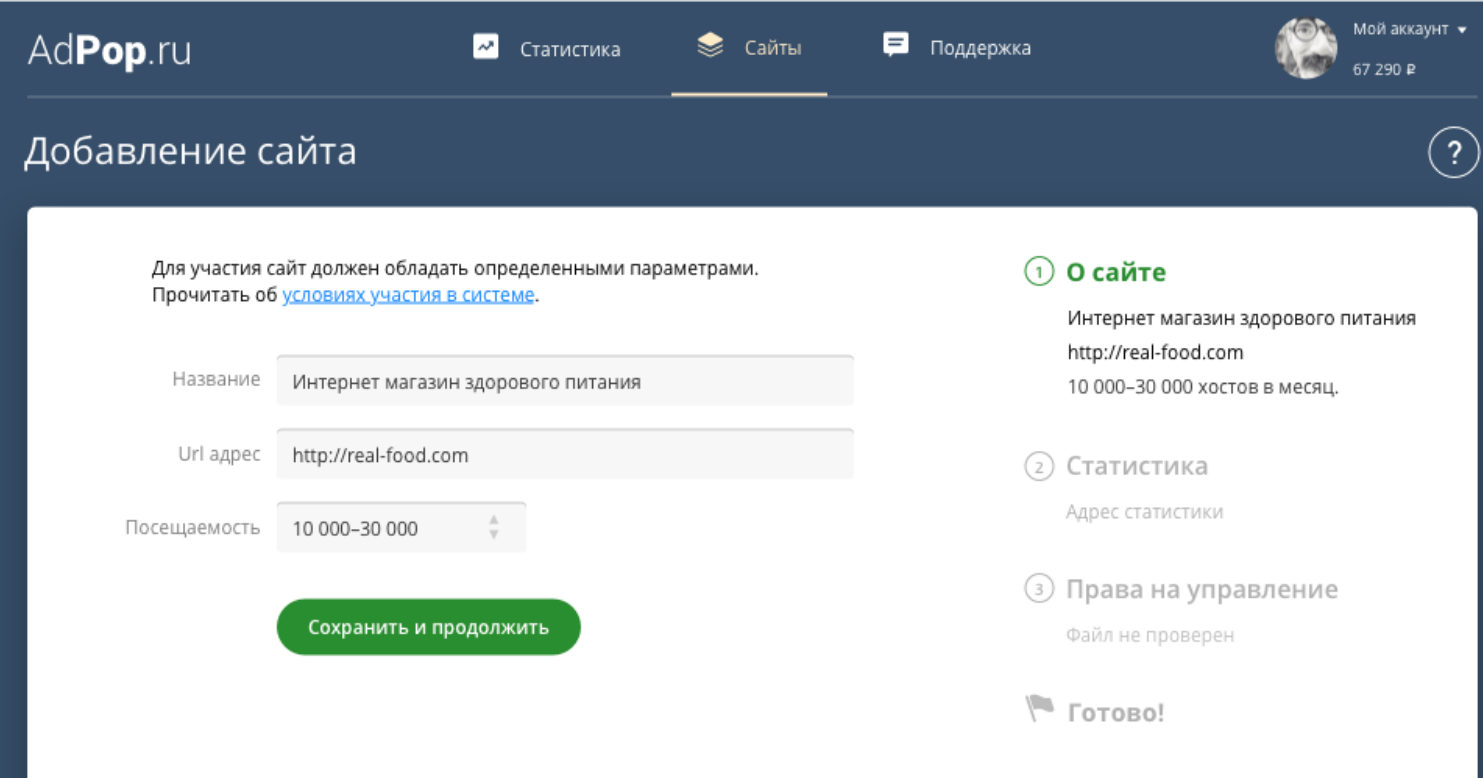

## 2 Шаг

С этого шага мы можем вернуться на первый и обратно на второй.

Поведение тоже самое, что и на первом, а также

- Логин и Пароль не обязательны;
- Если не заполнили логин и пароль в сайдбаре, пишем сообщение «Статистика с %название системы сбора аналитики% без авторизации»
- Если заполнены пароль и логин «Статистика с %название системы сбора аналитики% с авторизацией»

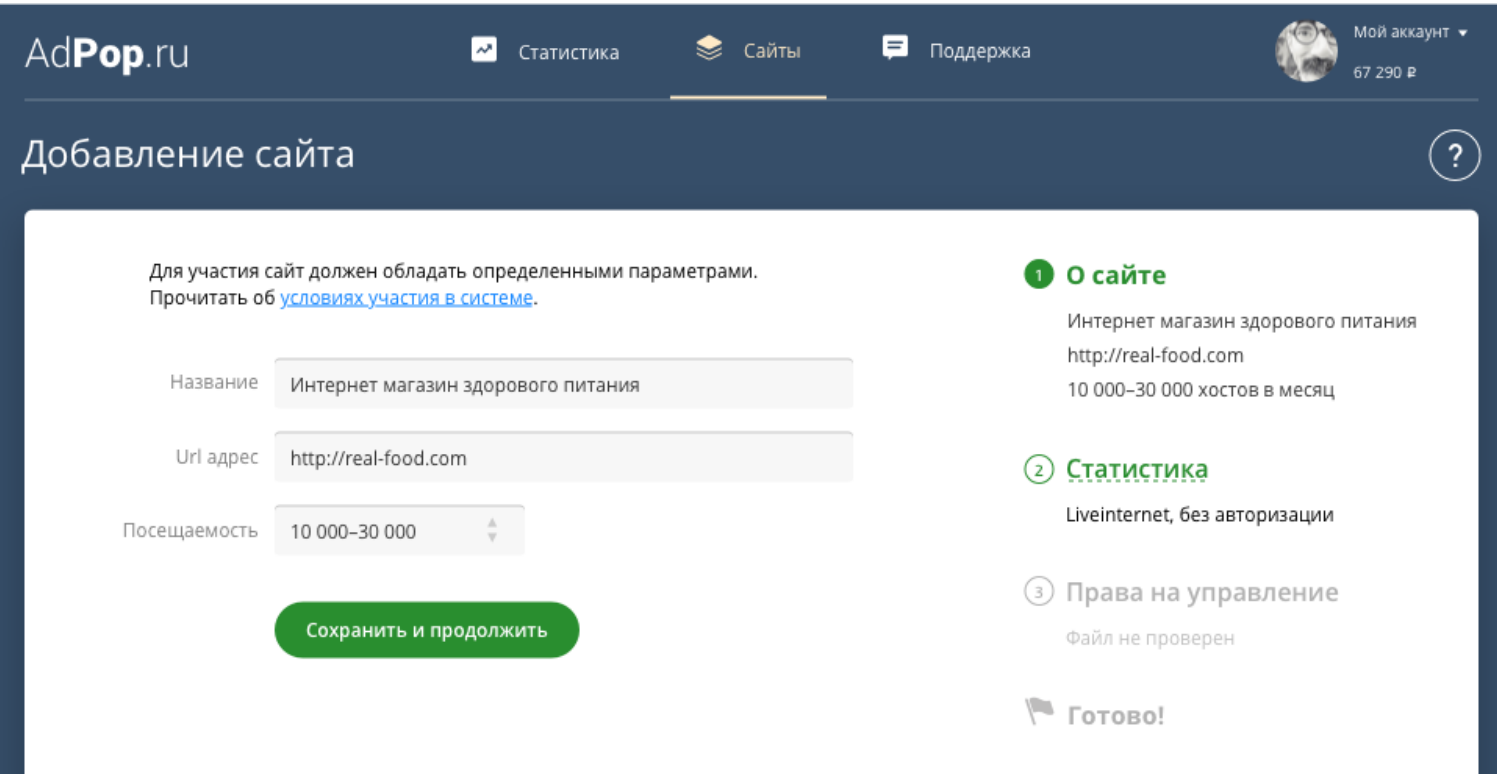

#### Спецификация 7 из 20 [www.vajraux.ru](http://www.vajraux.ru)

#### 3 Шаг

Клик по «Скопировать» или Ctrl+C на Винде или Cmd+C на Маке приводят к копированию имени файла в буфер.

После клика или нажатия комбинации клавиш «Скопировать» мигает зеленым цветом и медленно возвращается в черный цвет.

Кнопка «Проверить» активна до момента валидации файла.

Как только проверили что файл где следует — переходим на шаг «Готово»

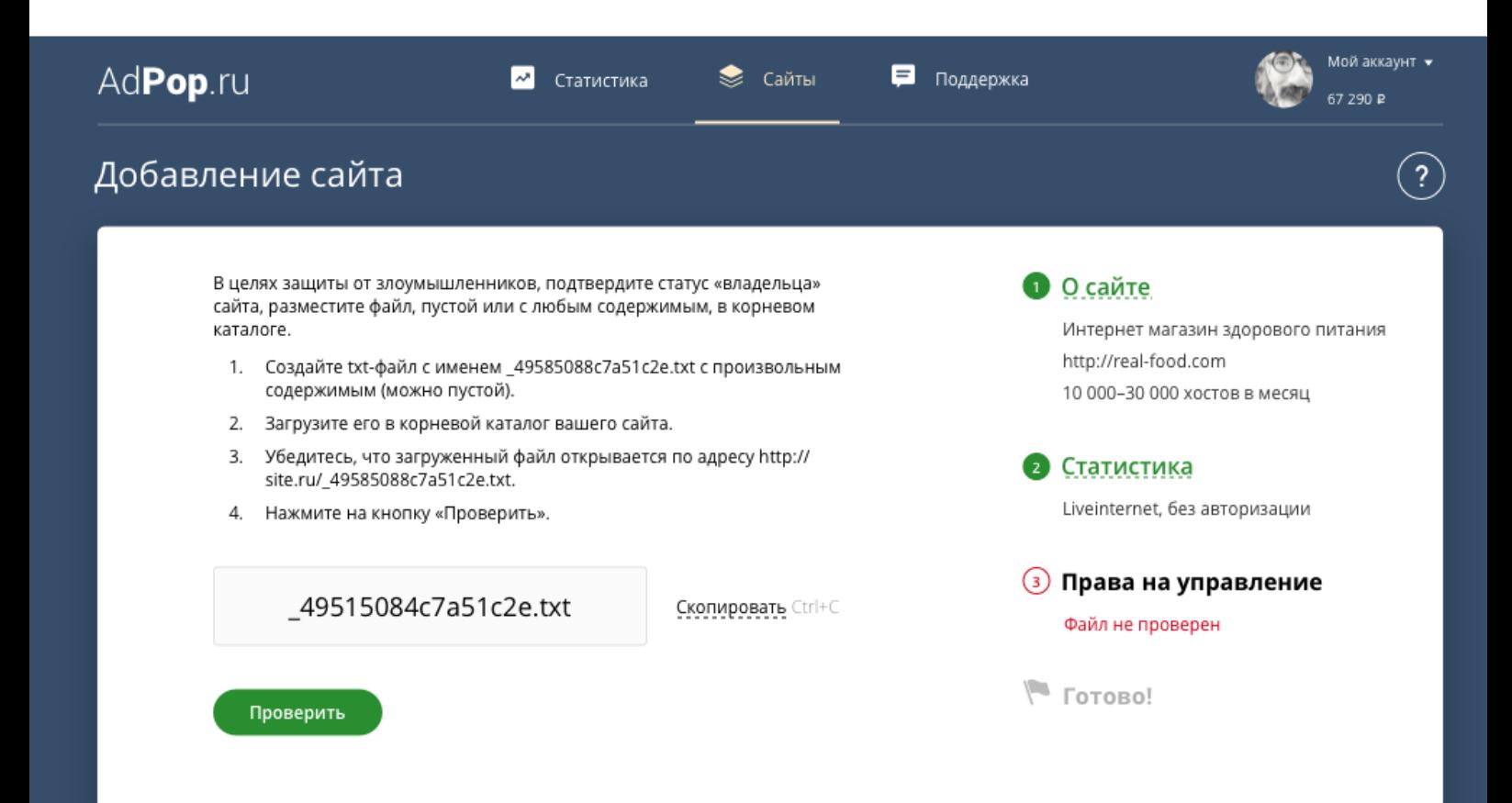

#### Спецификация **Визимания** 8 из 20 [www.vajraux.ru](http://www.vajraux.ru)

#### Готово

Теперь вернуться ни на один шаг не можем.

«Добавить сад-код» работает как ссылка, ведет на страницу сайта и активирует форму создания саб-кода.

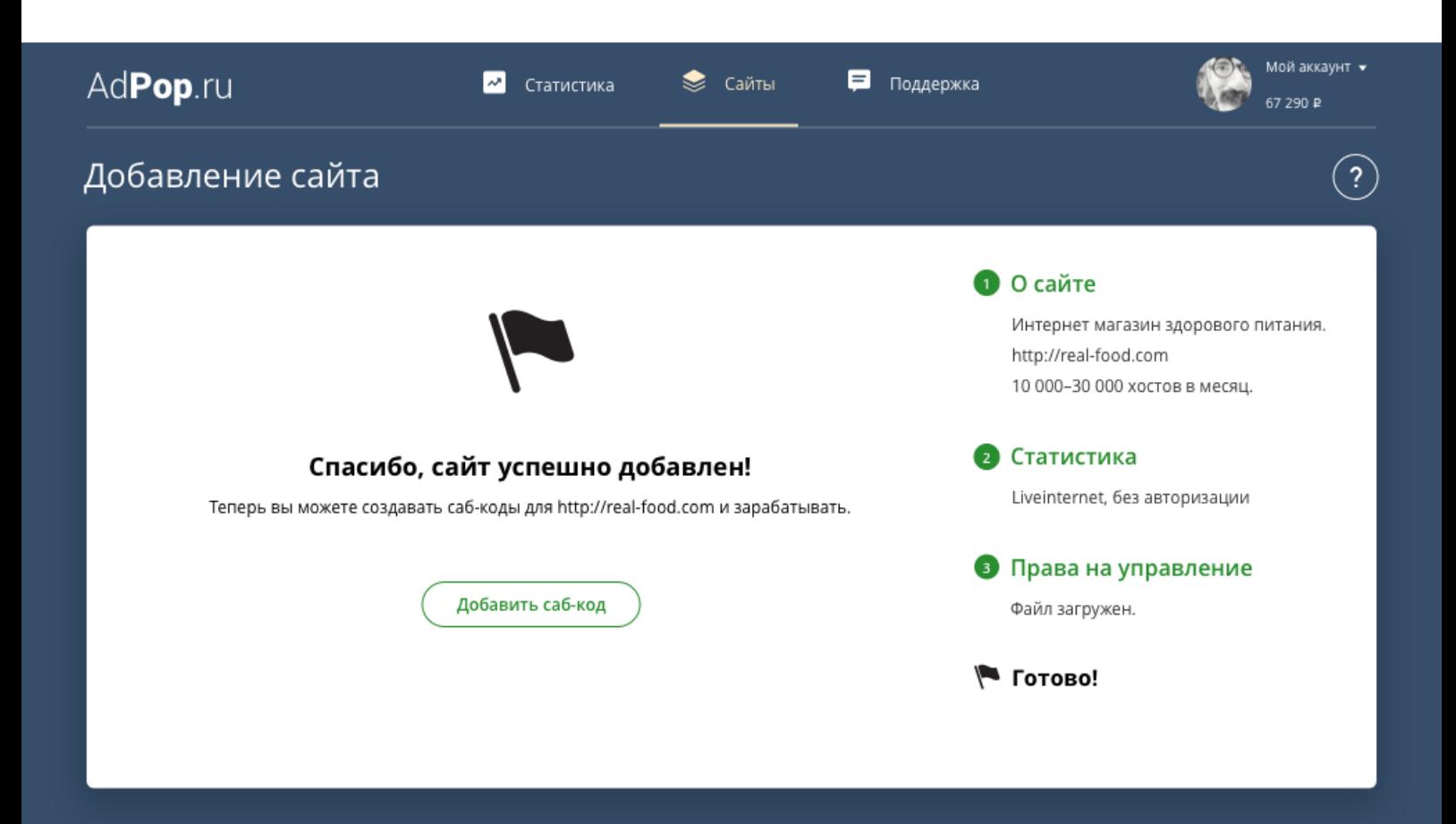

Клик по «Добавить новый саб-код» вызывает форму показанную на Site page. edit click-under. Принцип работы такой-же как при редактировании, описан ниже.

#### Список сайтов

По клику на кнопку «Добавить» рядом с заголовком, пользователь переходит к описанному выше процессу добавления площадки.

В таблице отображаются сайты пользователя. Тегами показаны состояния этих сайтов — от Модерация до Остановлен.

Когда пользователь листает вниз, новые сайты подгружаются автоматически и так до конца списка.

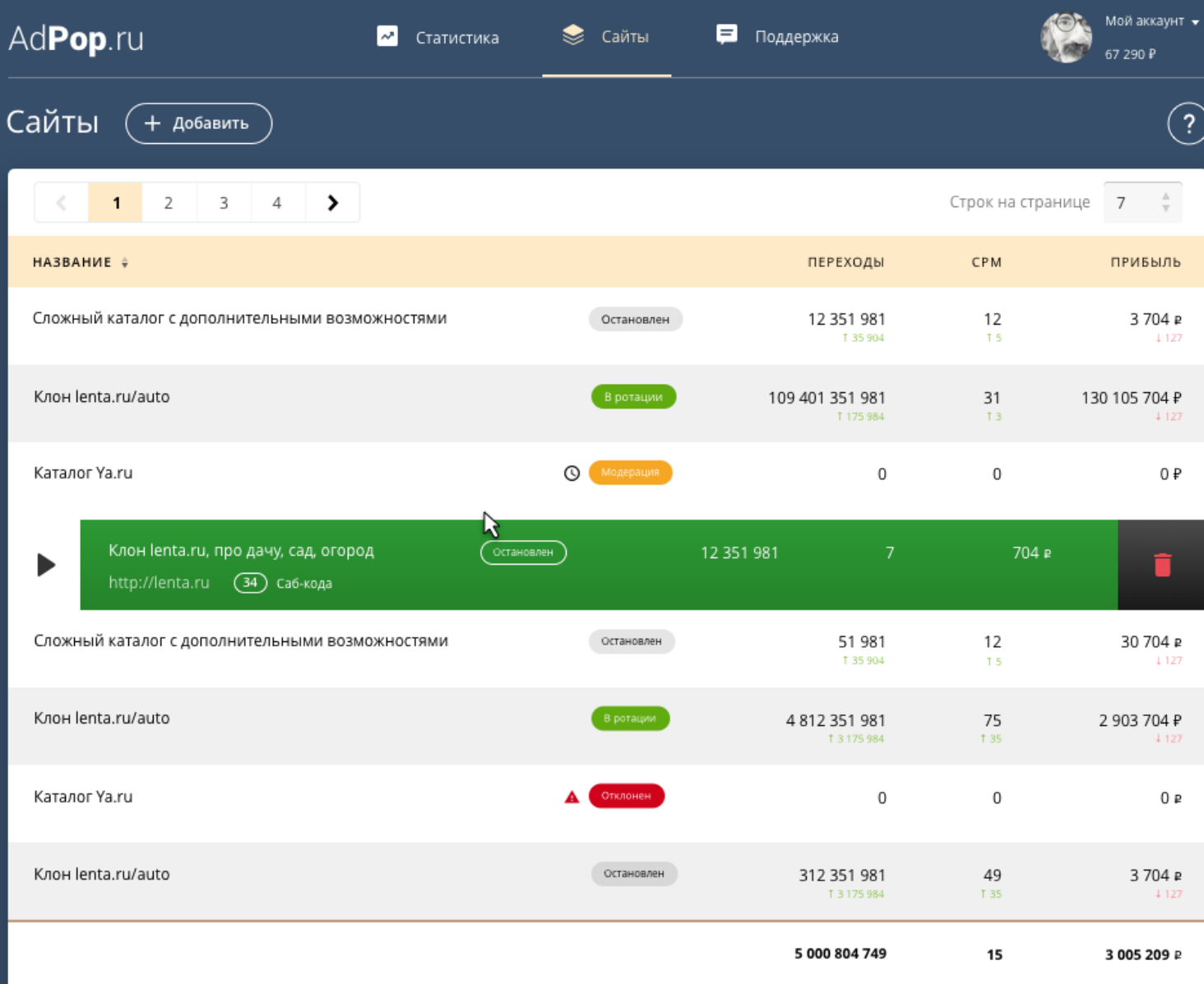

Заголовки таблицы являются ссылками для изменения порядка сортировки — стрелочка указывает текущий способ сортировки.

Сортировка всех столбцов по убыванию и возрастанию. По умолчанию отсортирован столбец «Площадка» по алфавиту, по убыванию

В архивных кампаниях лежат удаленные сайты.

При удалении сайта — строчка превращается в кнопку восстановления, которая существует до выхода из системы.

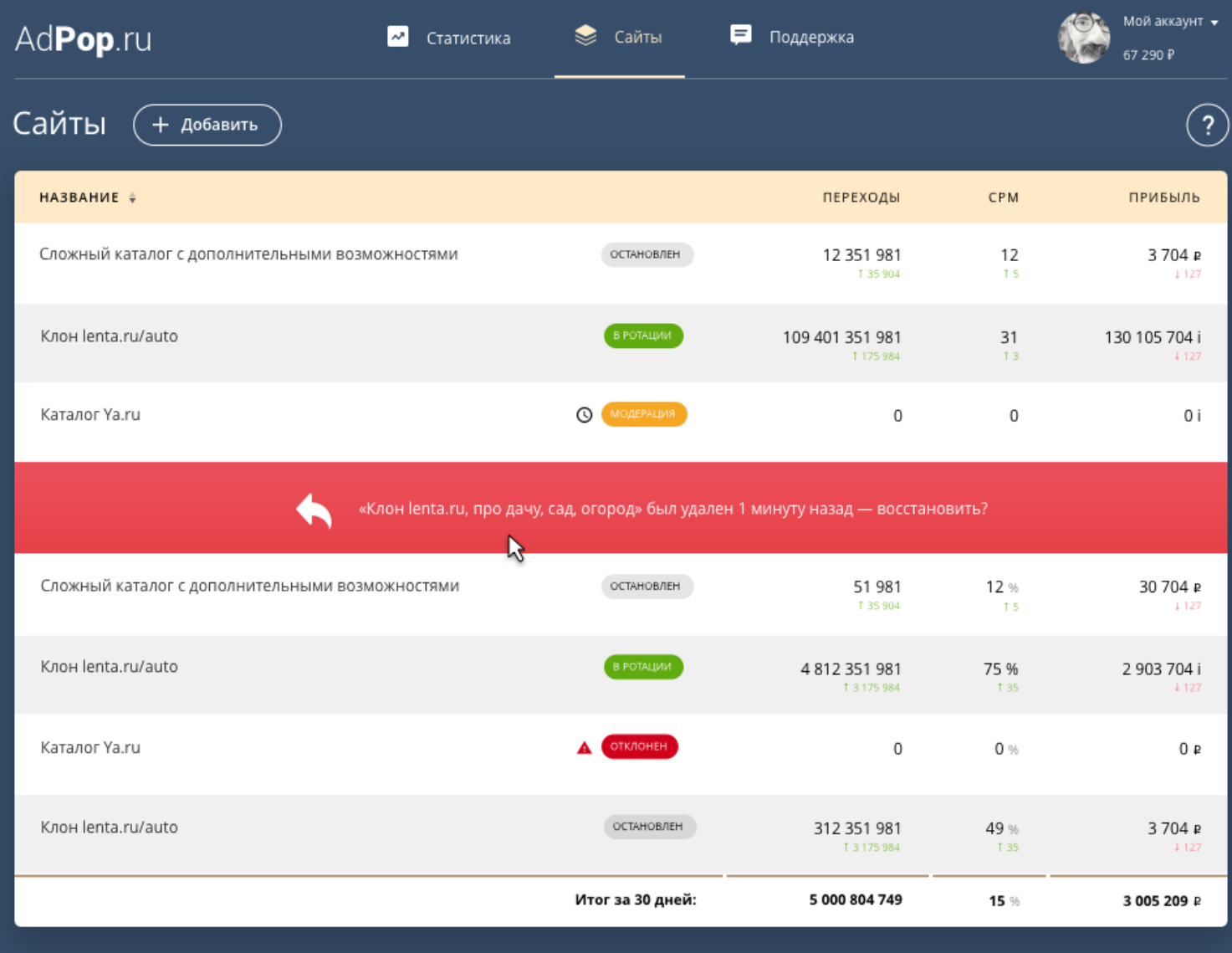

Архивные компании

После окончания сессии удаленный сайт перемещается в Архивные кампании.

## Настройки сайта

По клику на строку сайта, пользователь переходит к непосредственной настройки площадки.

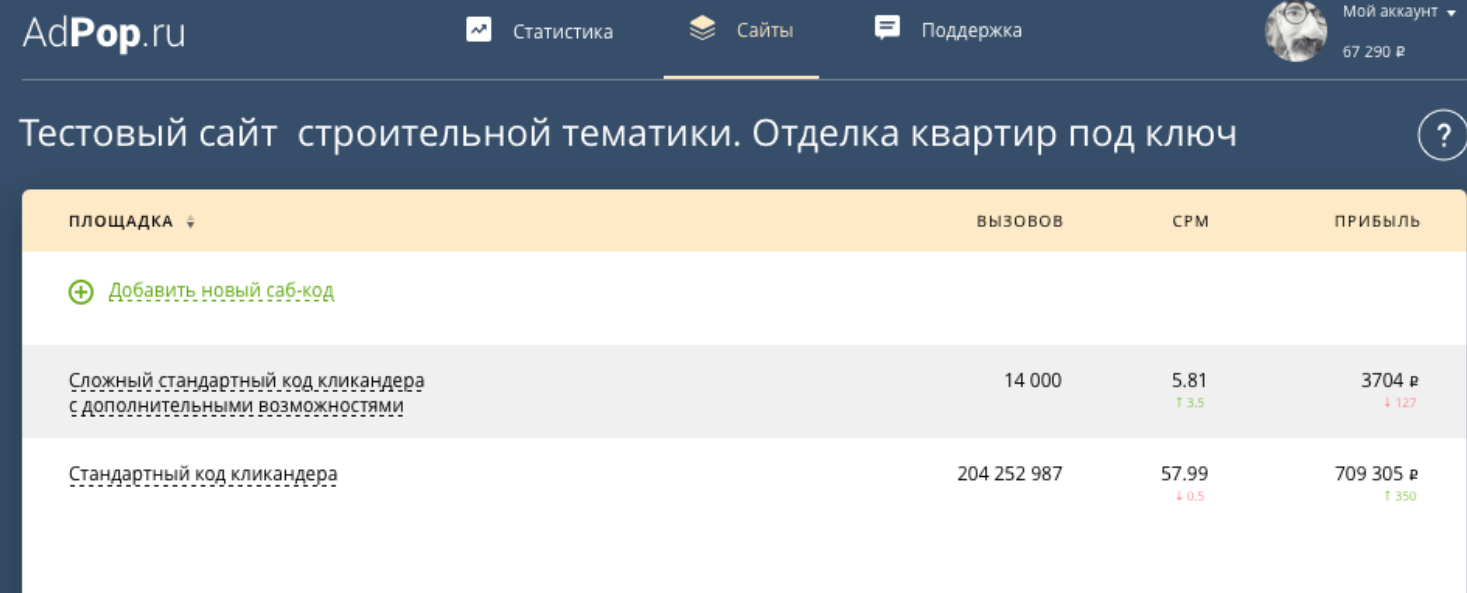

- По клику на название кликандера открывается форма.
- Вместо названия кликандера появляется инпут со значением названия.

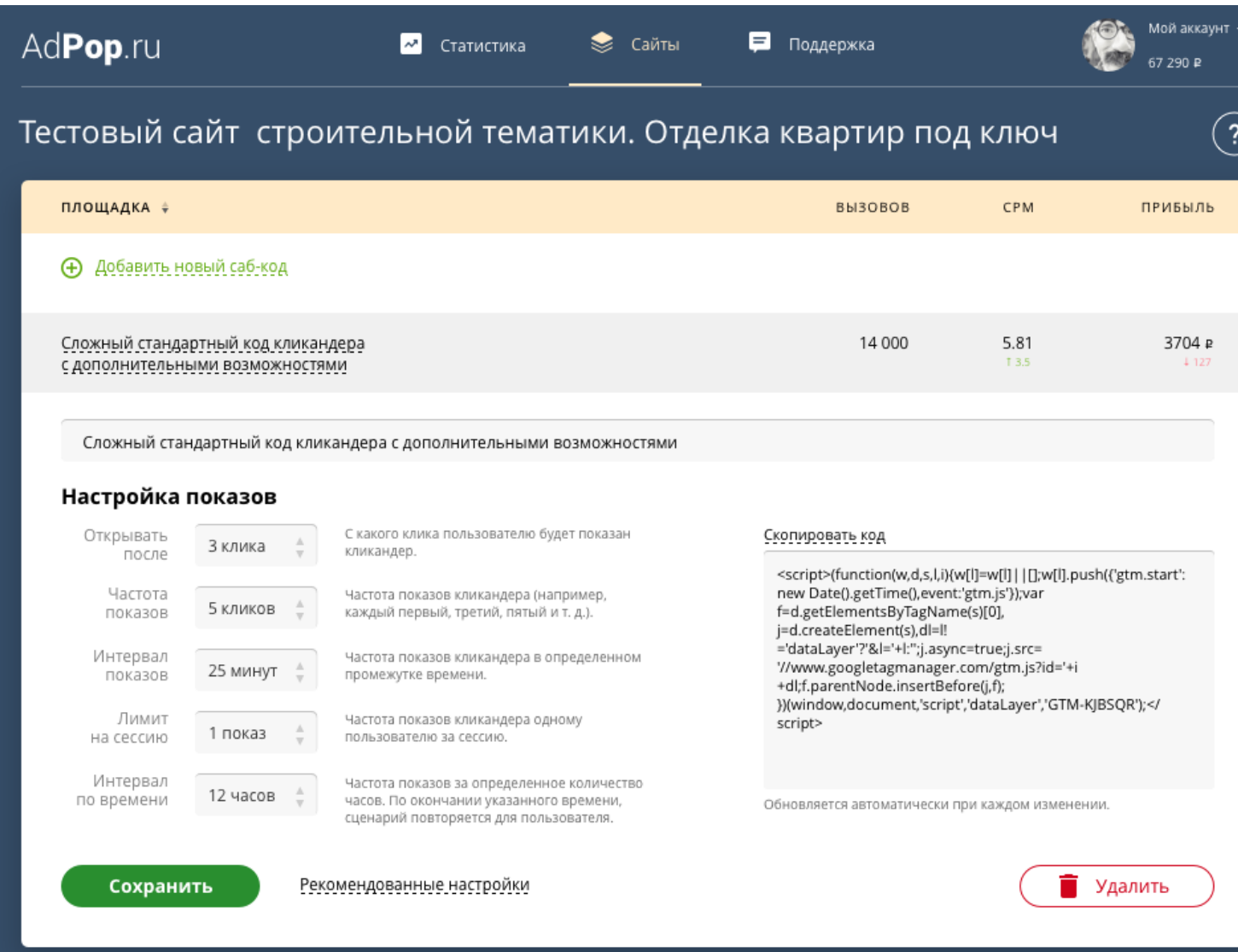

Рекомендованные настройки

- псевдо ссылка появляется если «настройки показов» отличаются от дефолтных.
- сбрасывает «настройки показов» к дефектному значению.

Код кликандера обновляется автоматически после любого изменения настроек.

#### Статистика

Статистика отображается по выбранным площадкам и в соотвествии с настройками группировки и временного промежутка.

При клике на Сохранить в %формат% — скачивается статистика по выбранным метрикам.

График строится на основе выбранных параметров и временного промежутка.

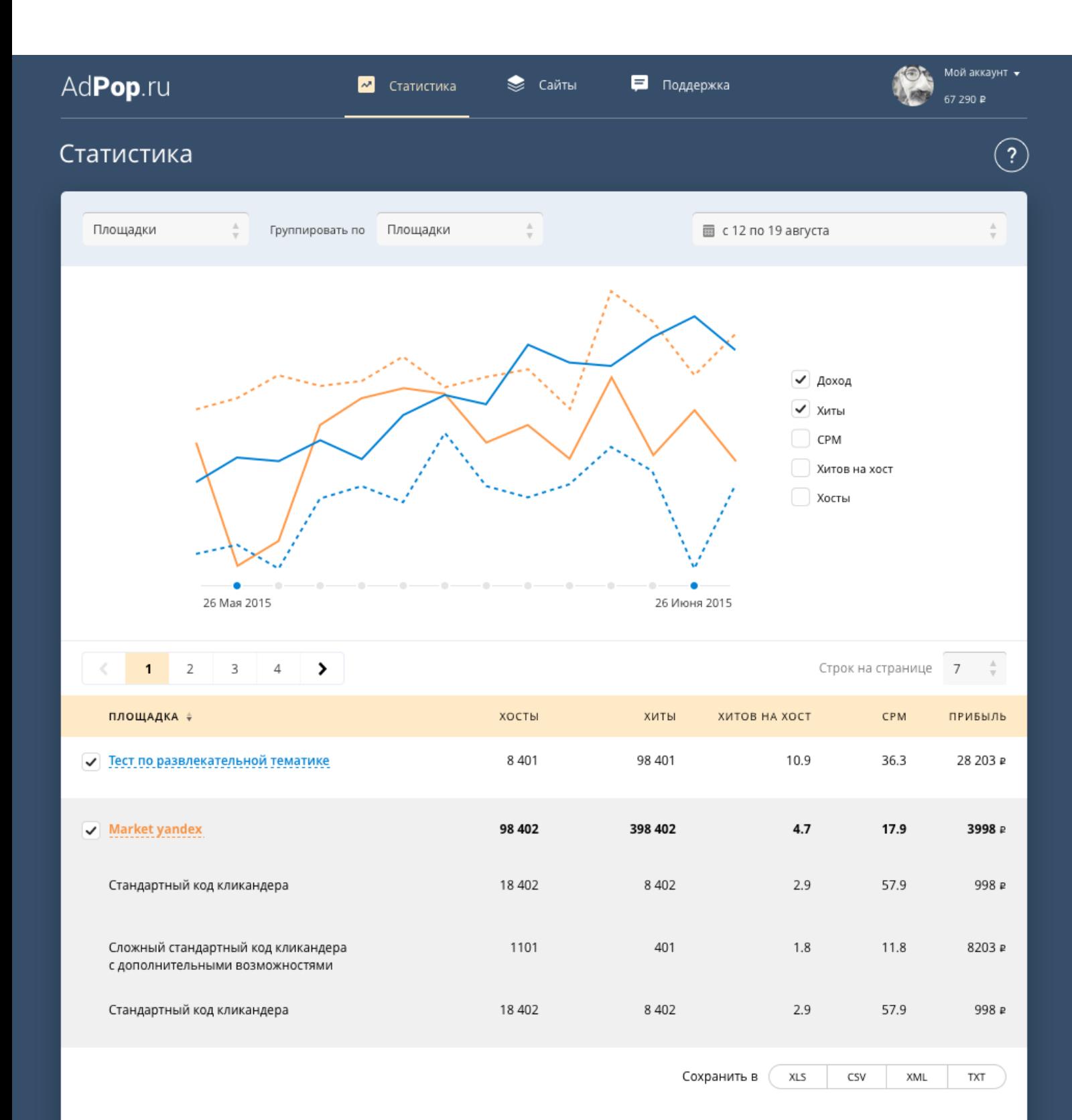

#### Поддержка

Связь с поддержкой происходит посредством общения в чате. Клик по иконке в текстареа вопроса — предлагает загрузить и приаттачить файл (например скрин или типа того).

Пользователь может выбрать какие сообщения посмотреть — все, новые, новости, от поддержки.

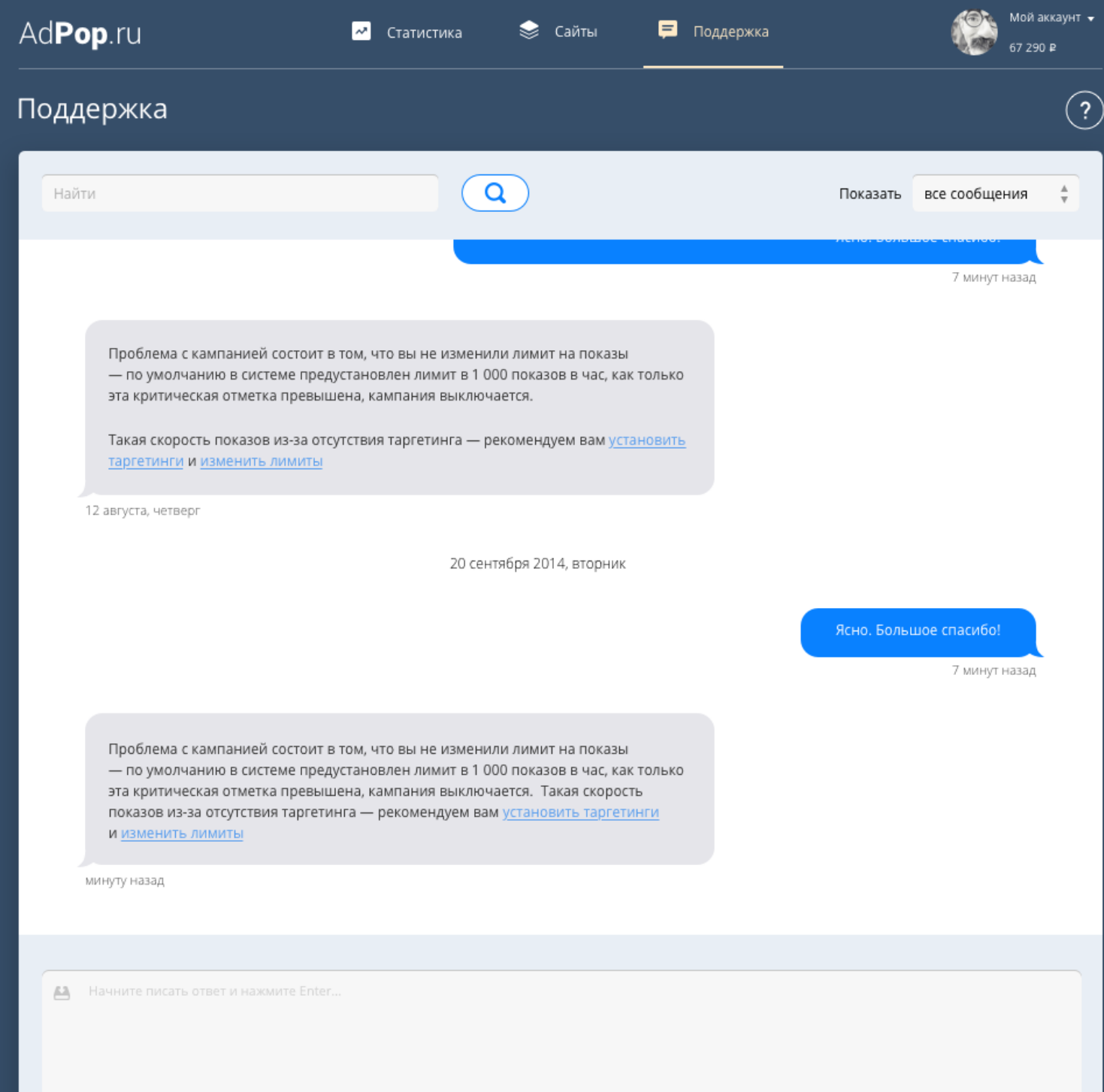

Так же доступен поиск по сообщениям.

## Мой профиль

В шапке есть иконка с фотографией, которая не отображается (не отображается сам блок с фотографией) пока она не загружена.

Клик по ней и по ссылке «Мой аккаунт» открывает попап меню. Из него можно перейти к открытию страницы Мой профиль.

Клик по «Реферальная ссылка» копирует ссылку в буфер. Текст «Реферальная ссылка» должен мигнуть зеленым и вернуться в черный цвет медленно — показываем что происходит.

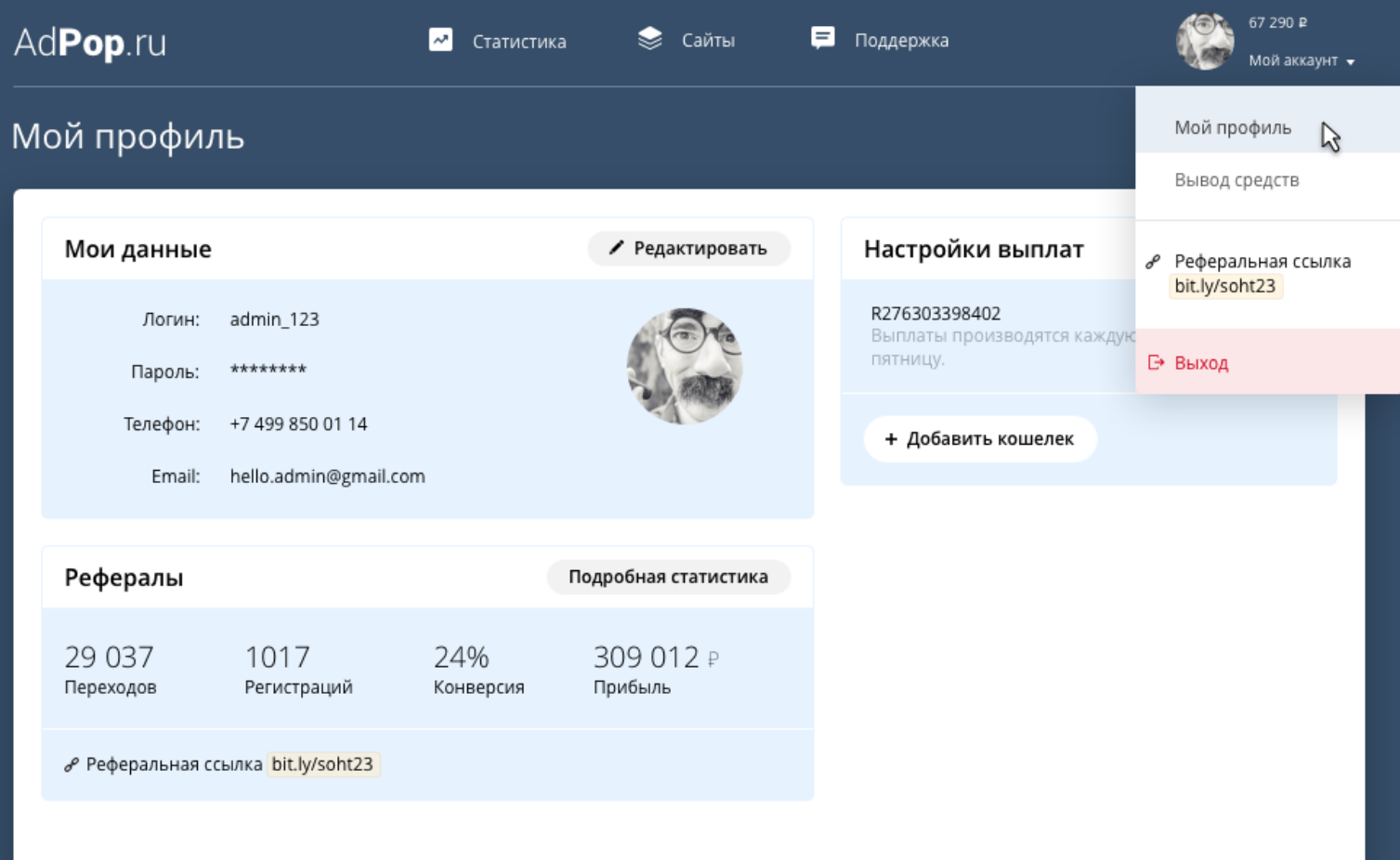

#### Мой профиль

При наведении на блок меняем цвет и показываем контролы:

- вместо звездочек символизирующих пароль кнопка «сменить пароль»
- удаление аватара + загрузка нового

#### Клик по «Сменить пароль»

- меняем цвет блока на желтый
- показываем инпуты для ввода пароля
- кнопка сохранить неактивна пока не ввели оба пароля
- отменить активна всегда выключает режим редактирования пароля.

Клик по «Редактировать» напротив заголовка блока

- фон желтый
- показываем полную форму
- кнопка «сохранить» активна если есть изменения в форме

#### Добавить кошелек

• По клику на кнопку она становится инпутом.

- Появляется кнопка сохранить.
- Как только начинаем вводить символы в первый инпут добавляется еще один. начали вводить во второй добавился третий, максимально 5 инпутов.

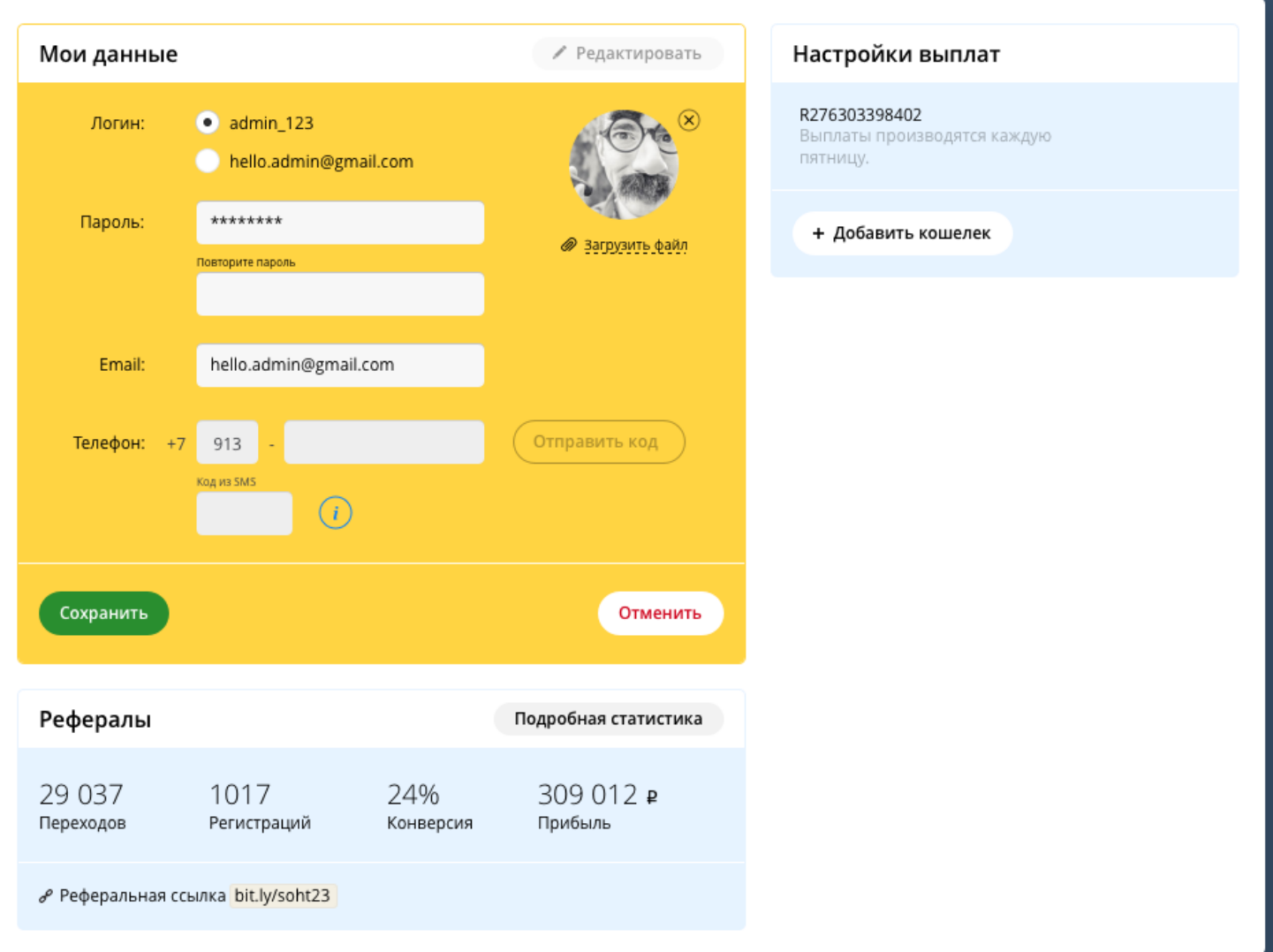

• Рядом с инпутами справа появляется кнопка удалить — корзинка.

#### Вывод средств

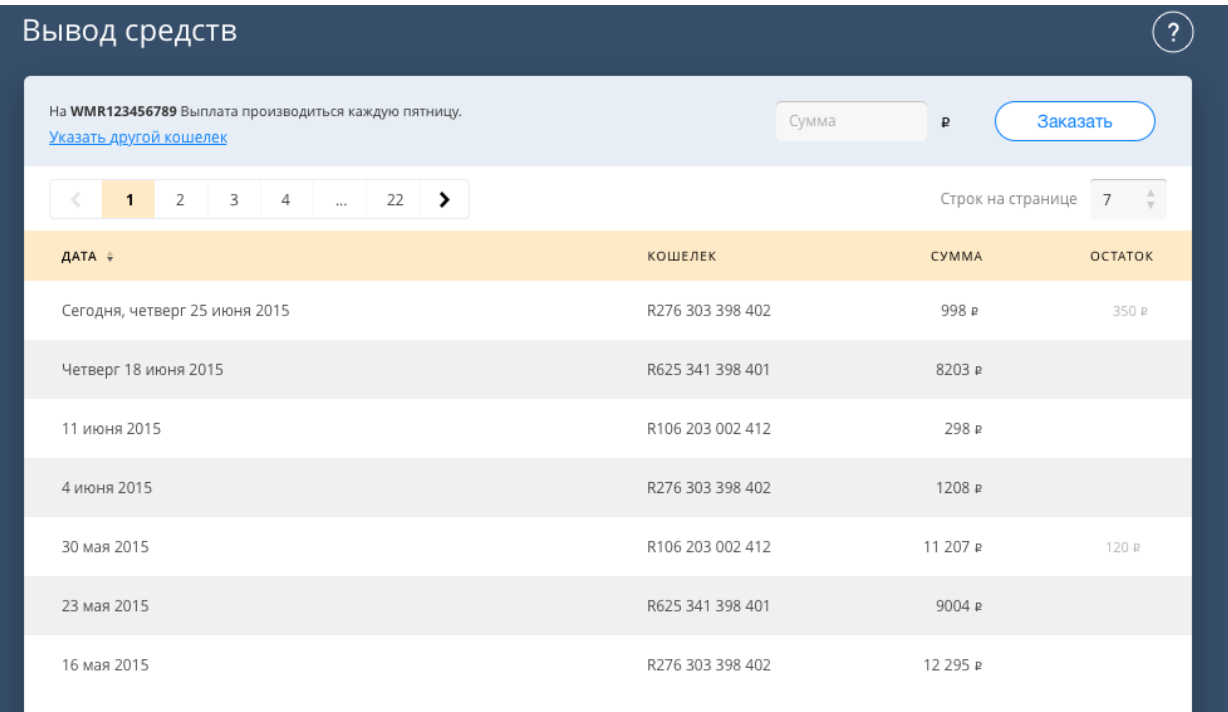

#### Справка

При клике на кнопку с вопросом — открывается такой оверлей справа, показывая относящуюся к данному разделу справку.

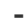

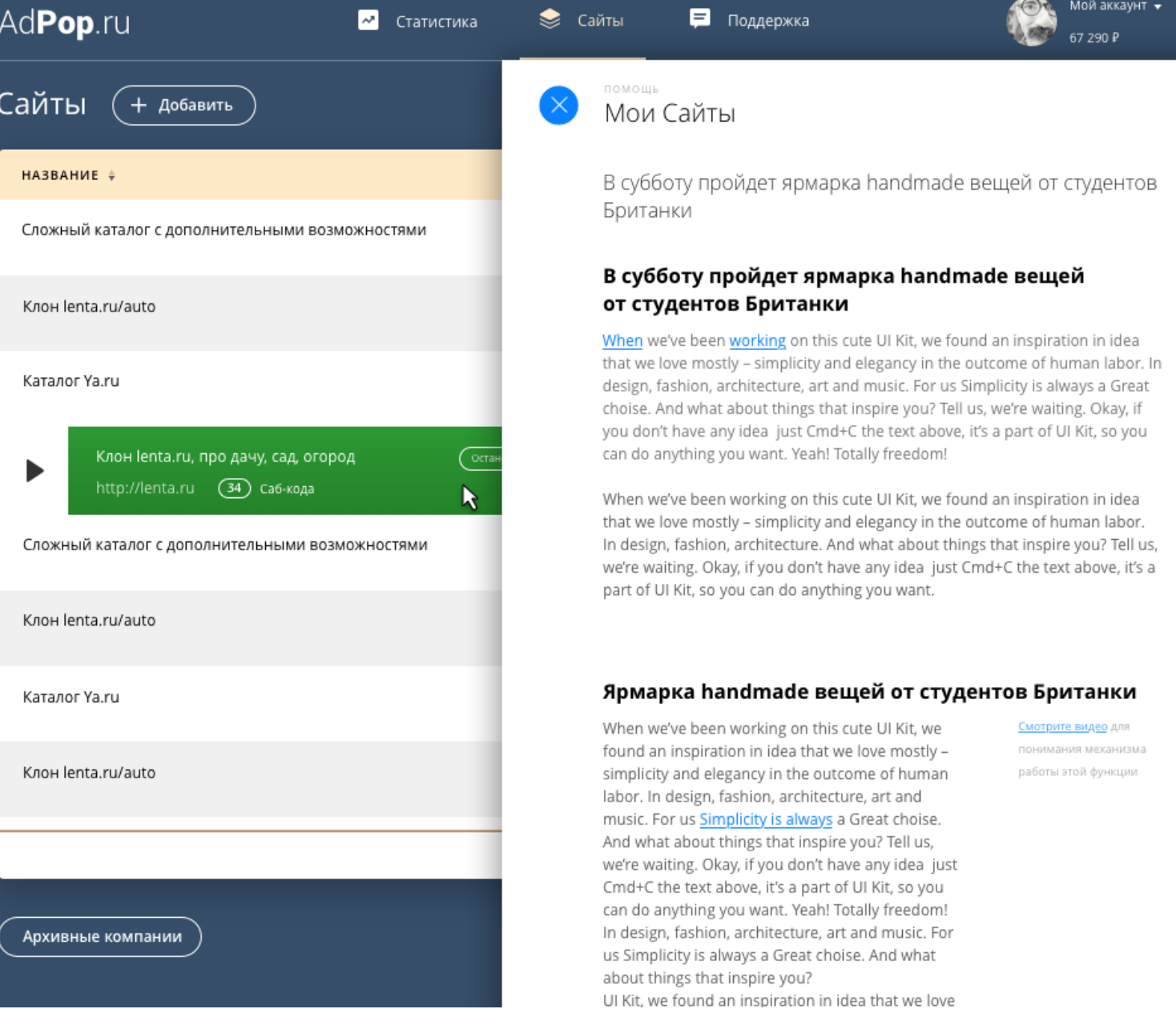

# **TRD** Как продукт будет работать и разрабатываться

Разработка описания работы и процесса разработки лежит на клиенте.